## ENVIRON

# *Chapter 2 Getting Started*

In this chapter of the User's Guide, the following topics are discussed:

- user's guide conventions
- the minimum system requirements for installing and running the model; and
- the steps involved in installing the NONROAD model on your computer.

#### **QUICK START**

The process of installing the NONROAD model on your computer is quite simple; there is only one file required for installation, and it works for either Windows 3.1 or Windows 95. It is named *setup-nr.exe*, and it is included on the NONROAD CD-ROM or can be downloaded from the nonroad modeling web site. In addition, the CD includes electronic copies of this NONROAD User's Guide, all currently available technical reports, and the source code for the FORTRAN core model.

In brief, the steps involved in installing and setting up the NONROAD model are as follows:

- 1. Insert the NONROAD CD-ROM in drive D (substitute the appropriate letter for the CD drive on your system). In Windows 3.1, use the left button on your mouse to click on **File** or press **<Alt-F>**. Next click on **Run** or press **<R>**. Type *d:\setup-nr.exe* (substitute the appropriate letter for your CD drive) and click on **OK**. In Windows 95, move the mouse to the menu bar and click on **Start**. Next, click on **Run** or press **<R>**. Type *d:\setup-nr.exe* (substitute the appropriate letter for your CD drive) and click on **OK**.
- 2. The NONROAD model installation program will prompt you for information as required during the installation process. Once you have supplied the necessary information, the program will install the NONROAD model on your computer. When the process is complete, a message box will appear indicating that the installation was completed successfully.

#### *June, 1998*

# ENVIRON

3. The reporting utility contains two tables, *Reports.mdb* and *Nrdata.mdb*. These two tables must be attached prior to the operation of the reporting utility. For more information on attaching these tables, see the section on Attaching the Reporting Utility Databases in Chapter 5.

#### **CONVENTIONS USED IN THE USER'S GUIDE**

The following conventions are used in this User's Guide:

- "Click" when used in reference to commands means to carry out the command by clicking it with the left button on the mouse or using keyboard equivalents -- for example, the **Enter** key used in place of the **Enter** command.
- "Click OK" means to click the **OK** button with the mouse or press the **Enter** key to carry out the action.
- A dialog box option is enabled when its button contains a black dot. The absence of a black dot means the option is disabled.
- Key strokes are printed in bold and bracketed. For example **<R>** means to press the R key on the keyboard.
- Carrying out commands or procedures with keys frequently involves pressing two or more keys together. For example, **<Alt-F>** means to hold down the **Alt** key while simultaneously pressing **F**.
- "Arrow keys" or "Cursor keys" are collective terms for the Up, Down, Left, and Right arrow keys.
- Files names are italicized. For example, the file to execute the NONROAD model from DOS or the Run command in Windows is *c:\nonroad\nonroad.exe* (assuming C is the name of your hard drive).

#### **SYSTEM REQUIREMENTS FOR RUNNING THE NONROAD MODEL**

The following are the minimum system requirements for running the NONROAD model:

• **Processor** 486

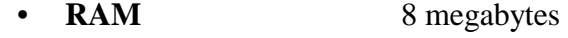

# ENVIRON

- **Drive** CD-ROM (or access by network) • **Operating System** Windows 3.1 or Windows 95
- 
- **Mouse**

It is recommended that you have at least 30 megabytes of free disk space for installation of the NONROAD model. The installation itself requires approximately 25 megabytes of disk space, and additional disk space is needed for the output files that are generated when running the model and for importing those output files into the reporting utility. The 25 megabytes of installed files consist of approximately 1 megabyte for the core model, 10 megabytes for the data files, 10 megabytes for the reporting utility, and 4 megabytes for the graphical user interface.

### **INSTALLING THE NONROAD MODEL**

To install the NONROAD model, follow these steps:

- 1. Insert the NONROAD CD-ROM in drive D (substitute the appropriate letter for the CD drive on your system).
- 2. In Windows 3.1, use the left button on your mouse to click on **File** or press **<Alt-F>**. Next click on **Run** or press **<R>**. Type *d:\setup-nr.exe* (substitute the appropriate letter for your CD drive) and click on **OK**. In Windows 95, move the mouse to the menu bar and click on **Start**. Next, click on **Run** or press **<R>**. Type *d:\setup-nr.exe* (substitute the appropriate letter for your CD drive) and click on **OK**.
- 3. During the installation process, a number of dialog screens will appear that request information from you to assist in installing and setting up the program. Once you have provided all required information, the installation program will set-up a directory on your computer and copy the necessary files to that directory.
- 4. The installation program will create a program group on your computer called NONROAD. This program group will contain icons for four components of the model -- the graphical user interface, the core model, the reporting utility, and the compact utility. For information on the operation of each of these components, see Chapter 3 (graphical user interface), Chapter 4 (core model), and Chapter 5 (reporting and compact utilities).

# ENVIRON

#### **Attaching the Reporting Utility Databases**

When the NONROAD model is installed, a subdirectory called Reports is created. Within this subdirectory are two databases, *Nrdata.mdb* and *Reports.mdb*, required to run the reporting utility. To operate the reporting utility, *Reports.mdb* must have the path of *NRdata.mdb* in order to properly connect to it. To connect *NRdata.mdb*, the following steps must be followed:

- 1. In the NONROAD program group, use the left button on the mouse to double click on the reporting utility icon. This will execute the reporting utility.
- 2. From the Main Menu of the reporting utility, use the left mouse button to click on **Data**, or press **<Alt-D>**.
- 3. A pull-down menu appears identifying three submenus. Click the left mouse button on **Re-Attach Tables**, or use the up/down arrow keys to highlight **Re-Attach Tables** and press **<Enter>**. Alternatively, press **<A>**.
- 4. If the databases reside in the same subdirectory as the reporting utility, a message box will appear indicating that the operation is done. Use the left button on the mouse to click **OK** or press **<Enter>**.
- 5. If *NRdata.mdb* resides in a different directory than *Reports.mdb*, an open file dialog box will appear. Using the left button on the mouse, locate the directory where the *NRdata.mdb* database is located and click on **OK**. When *NRdata.mdb* is attached, a message box will appear indicating that the operation is done. Click **OK** or press **<Enter>** to return to the main menu.

#### **REINSTALLING THE NONROAD MODEL**

The NONROAD model can be completely reinstalled on your computer by following the steps outlined above. During reinstallation, the program will search for a current installation of the program. If any current NONROAD files are found, the program will ask you whether you want to overwrite the files. Use the left button on the mouse to indicate **Yes** or **No**.